# **NEC Versa® Dock Important Information**

Congratulations on purchasing an NEC Versa Dock! Before using your NEC Versa Dock, be sure to read the important information detailed below. Your NEC Versa Dock operates with the NEC Versa LX, LX (AGP), SX, and LXi notebook computers.

# **Updating the BIOS**

**Note** NEC Computers (NECC) strongly recommends that you keep the most up-to-date BIOS on your NEC Versa system. Routinely check the NECC web site for new BIOS updates.

The minimum BIOS levels are provided below:

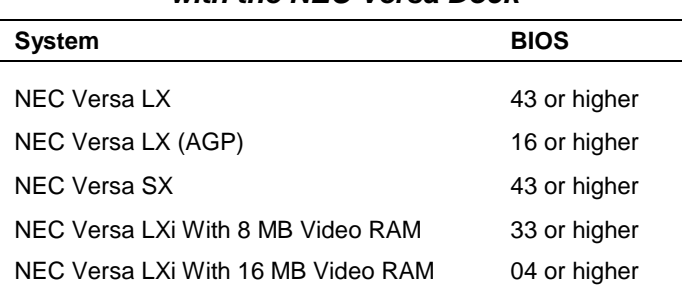

#### **Minimum BIOS Levels for NEC Versa Systems with the NEC Versa Dock**

You can quickly and efficiently update your Windows 95®, Windows 98 or Windows 2000 NEC Versa system with the latest BIOS from the NEC Computers web site, **www.neccomputers.com**. From the NECC site, select Downloads. Follow the on-screen instructions to select your NEC Versa model and your operating system (Windows 95, Windows 98, or Windows 2000), and to download the correct file.

For NEC Versa systems with the Windows NT<sup>®</sup> operating system or those without Internet access, contact NECC Support Services at 1-800-632-4525, to receive the latest BIOS.

**Note** See the README file that accompanies your new BIOS update file before performing the BIOS update. Also see your user guide for details on performing the BIOS update and installing drivers.

### **Before Docking for the First Time**

See the following sections before docking your NEC Versa LX, LX (AGP), SX, or LXi system for the *first time*.

#### **Windows 95 and 98**

The Software Setup CD that ships with your Versa Dock contains the CMD driver that:

- ! *must* be installed on your NEC Versa LX or SX system.
- *may* have to be re-installed on your NEC Versa LX (AGP) or LXi system.

The installation instructions for the NEC Versa LX (AGP) and LXi systems are different from the installation instructions for the NEC Versa LX and SX systems. Be sure to follow the appropriate instructions for your system.

#### **NEC Versa LX (AGP) and LXi**

The original shipping configuration of your NEC Versa LX (AGP) and LXi systems includes the CMD driver that is also provided on the Versa Dock Software Setup CD. Use the Setup CD to re-install the CMD driver to your NEC Versa LX (AGP) and LXi system *only* if you have replaced the original shipping configuration with a generic Windows 95, a generic Windows 98, or a customized operating environment.

**IN WARNING** If you upgraded the NEC factory-installed Windows 95 or 98 to Windows 98 SE, install the CMD driver before docking for the first time. Failure to install the drivers before docking may result in a corrupted Registry or data loss.

**Note** Although the Versa Dock Software Setup CD contains a variety of drivers, only use the Setup CD to either re-install the CMD driver or to install the online user's guide.

Follow these steps to re-install the CMD driver on your NEC Versa LX (AGP) or LXi.

- **1.** Be sure that your system is undocked.
- **2.** Insert the NEC Versa Dock Software Setup CD into the NEC Versa. If autorun is enabled, the CD starts and the Setup screen appears. Close the Setup screen and go to step 3.
- **3.** Double click the My Computer desktop icon.
- **4.** Right click the CD-ROM icon, Versa\_dock (on LX systems) and Versa (on LXi systems).
- **5.** Highlight and click Open, then double click the Software folder.
- **6.** Double click the 95 folder (on LX systems) or 9*x* (on LXi systems), then double click the CMD folder.
- **7.** Double click the Setup icon to initiate the installation process.
- **8.** Follow the on-screen instructions to install the driver for Windows 95/Windows 98.
- **9.** Reboot your system when prompted. Your NEC Versa notebook is now ready to dock!

#### **NEC Versa LX or SX**

Follow these steps to install the CMD driver on your NEC Versa LX or SX system.

- **1.** Be sure that your system is undocked.
- **2.** Insert the NEC Versa Dock Software Setup CD into the NEC Versa system. If autorun is enabled, the CD starts and the Setup screen appears. If the CD does not start, do the following.
- **3.** Click NEC Customize on the desktop.
- **4.** Highlight Application and Driver CD (to launch the NEC Versa Dock Software Setup CD).
- **5.** Click Launch.
- **6.** Highlight CMD PC1646UX 32-Bit Local Bus Master IDE Driver and then click Install.
- **7.** Follow the on-screen instructions to install the driver for Windows 95/Windows 98.
- **8.** Reboot the system when prompted.
- **9.** Your NEC Versa notebook computer is now ready to dock!

#### **NEC Versa SX Trident Driver – Windows 95 and 98**

The Software Setup CD that ships with the system contains the Trident video driver that must be installed on your NEC Versa SX. To install the driver for the first time, follow these steps.

- **1.** Insert the Software Setup CD into the undocked NEC Versa SX system. If autorun is enabled, the CD starts and the Setup screen appears. If the CD does not start, do the following.
- **2.** Click NEC Customize on the desktop.
- **3.** Highlight Application and Driver CD (to launch the NEC Versa Dock Software Setup CD).
- **4.** Click Launch.
- **5.** Highlight Trident Video Device Driver and then click Install.
- **6.** Follow the on-screen instructions to install the driver for Windows 95/Windows 98. Reboot the system when prompted.

### **Using the Keylock**

The keylock's Normal position allows you to motorize the docking or undocking of the NEC Versa. The Manual position allows you to remove the NEC Versa if auto eject is unable to work because of a power loss. There is an intermediate position or stop between the Normal and Manual positions. This is not a valid position for proper operation of the NEC Versa Dock. Attempting to move the NEC Versa system with the key in this intermediate position could result in excessive noise from the NEC Versa Dock motor. When using the keylock, make sure to fully turn the key to the desired Normal or Manual position.

**Note** You may need to apply additional pressure when turning the keylock to the Manual position. See Chapter 2 in the user's guide for the keylock positions.

If you move the key from Normal to Manual and back to Normal, move the key to the Locked position and back to Normal to re-enable motorized dock and undock.

With the key in the Locked position, do not select the Eject PC option in the Windows Start menu. Selecting Eject PC causes the system to go through an undock configuration change therefore disabling all the docked devices. To correct the configuration, you must undock and redock the system.

### **Hot/Warm Docking**

It is recommended that you save open files before docking the NEC Versa system with the power turned on (hot docking) or with the system in Suspend mode (warm docking).

### **Setting Audio**

In Windows 95 or Windows 98, you can set audio to either the NEC Versa Dock or the NEC Versa system (see Chapter 4 in the user's guide for instructions). This setting remains in effect for every subsequent cold dock. Performing a warm or hot dock sets the audio back to the NEC Versa system by default. To set the audio to the NEC Versa Dock after a warm or hot dock, follow the instructions in Chapter 4 of the user's guide. You do not need to reboot the system for this change to take effect.

When the NEC Versa LXi is docked, the audio output is set by default to both the notebook computer *and* the NEC Versa Dock.

## **Using PC (PCMCIA) Cards**

If you plan to use a PC card while your NEC Versa is in the NEC Versa Dock, it is recommended that you dock the system before installing the card. The IDE controller inside the NEC Versa Dock uses IRQ11 and if the card is installed before docking it could cause a resource conflict with the system.

### **Using PCI Cards**

When using PCI cards, it is important that you check that the device is not enabled in all configurations in the Device Manager. You can check this by using the following procedure.

- **1.** After installing the PCI card and drivers, click Start, Settings, and Control Panel.
- **2.** Double click System.
- **3.** Click the Device Manager tab. Select the card type from the list, highlight the PCI card, and click Properties.
- **4.** Under the General tab, make sure the box "Exists in all hardware profiles" is not checked. If it is checked, remove the check.
- **5.** For more information on using multiple configurations in Windows 95 or Windows 98, search for "hardware profiles" in Windows Help.

#### **Network Connections and Power Management Settings**

Your network connection can be lost or disrupted if the system goes into the System Standby state while you're logged on. If you're using the computer in the Versa Dock, NECC recommends that you disable the System Standby power management settings for AC power before you connect to a network. Follow these steps to disable System Standby:

- **1.** Click Start, Settings, and Control Panel.
- **2.** Double click the Power Management icon. The Power Management Properties window opens.
- **3.** Under the Power Schemes tab, in the "Settings for Always On power scheme" area, set the System Standby: field to Never. Click OK.

#### **Reassembling the NEC Versa Dock**

If you installed any IDE devices in the NEC Versa Dock and removed the IDE cable cover, be certain to properly replace the cover. When replacing the cover make sure the cover tabs are correctly inserted into the dock before securing the cover with the screws.

#### **Switching Between DOS and Windows 95 or Windows 98**

When installing an IDE hard drive in the NEC Versa Dock, you should enter DOS to perform any drive operations such as formatting and partitioning. The system must be booted to DOS twice. When done, reboot the system twice to enter Windows 95 or Windows 98.

# **Connecting Cables**

The VersaBay III cable and the power cable come with the VersaBay III Adapter Kit. They are not connected to the NEC Versa Dock motherboard when shipped. The IDE cables ship with the NEC Versa Dock and are attached to the motherboard. Two additional IDE power cables also ship with the NEC Versa Dock for use with other types of devices.

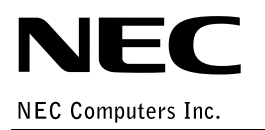

819-200547-009 10/2000 \*819-2005-009-2005-009-2005-009-2005-009-2005-009-2005-009-2005-009-2005-009-2005-009-2005-009-2005-009-2005-0